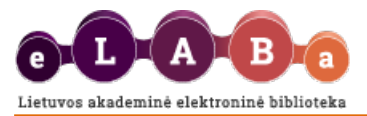

# **eLABa talpyklos naudotojo vadovas dėstytojui**

Atnaujinta: 2020 m. gruodis

[Prisijungimas](#page-0-0) [Įvestų studentų darbų peržiūra](#page-0-1) [Sutapties patikra studento darbe](#page-1-0) [Susijusio teksto fragmento peržiūra](#page-2-0) Išplėstinis vaizdavimas [Suvestinės spausdinimas](#page-5-0) [Veiksmai atlikus darbo duomenų ir sutapties patikrą](#page-6-0)

#### <span id="page-0-0"></span>**Prisijungimas**

Dėstytojas (darbo vadovas, konsultantas, gynimo komisijos narys ir pan.) eLABa sistemoje gali peržiūrėti studentų darbus, tikrinti sutaptį ir suteikti leidimą studentui ginti baigiamąjį darbą.

Svetainėje [www.elaba.lt](http://www.elaba.lt/) spauskite **Teikti dokumentus į talpyklą** ir suveskite prisijungimo duomenis. Prisijungimo lange galima pasikeisti naudotojo sąsajos kalbą, spaudžiant atitinkamai nuorodą "English" arba "Lietuviškai".

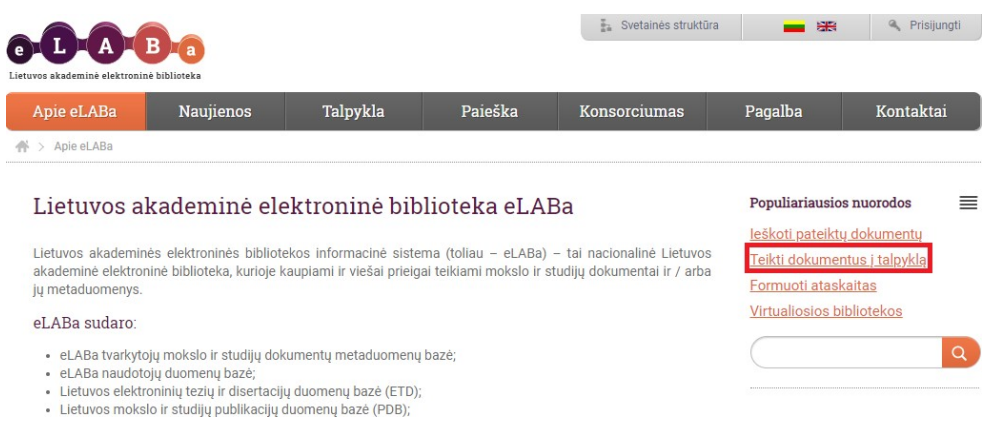

#### <span id="page-0-1"></span>**Įvestų studentų darbų peržiūra**

Atidaromas eLABa talpyklos pagrindinis langas.

**Dėstytojo dokumentai** – dėstytojas gali **peržiūrėti studentų įkeltus dokumentus.**

Iš pateikto sąrašo pasirinkite ar paieškos pagalba suraskite studento darbą ir pasirinkite redagavimo veiksmą <sup>1</sup>.

### **Turinys**

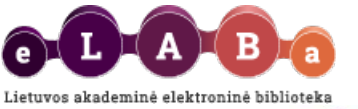

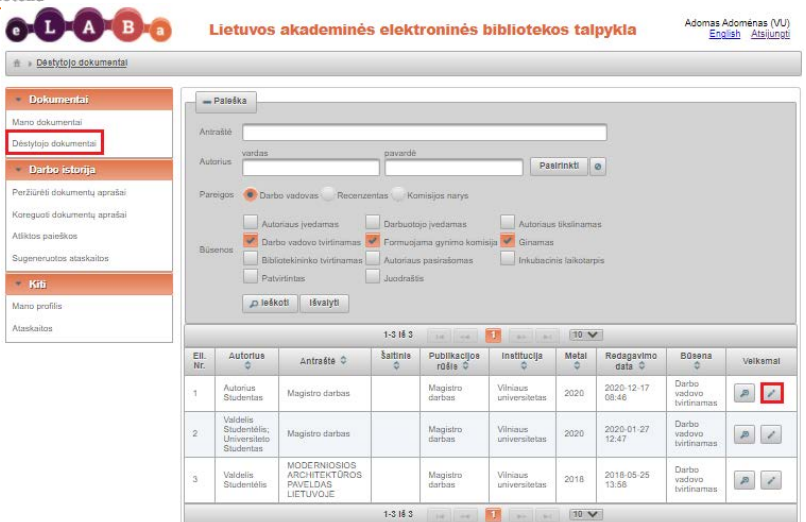

Atsidariusiame lange pažiūrėkite ar studentas teisingai užpildė duomenis apie studijų baigiamąjį darbą. Jei pastebėjote netikslumų lango apačioje bloke **Būsena** įrašykite pastabą, bloke **Veiksmai** pažymėkite **Perduoti autoriui patikslinti** ir išsaugokite. Tokiu būdu studentas gaus prašymą pataisyti duomenis.

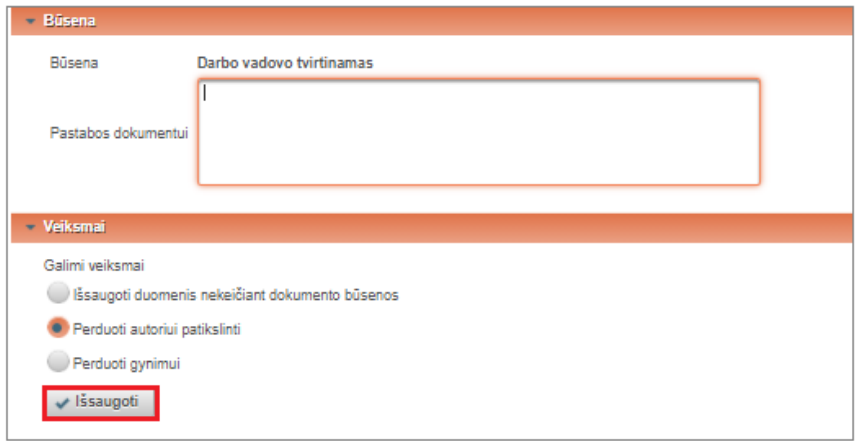

# <span id="page-1-0"></span>**Sutapties patikra studento darbe**

eLABa talpykloje galite patikrinti, ar studento darbe nėra teksto sutapimų su kitų autorių dokumentų tekstais (ar studentas neplagijuoja kitų autorių darbų).

Bloke **Pridedami failai** prie studento darbo pagrindinio failo matysite sistemos automatiškai paskaičiuotą sutapimų procentą:

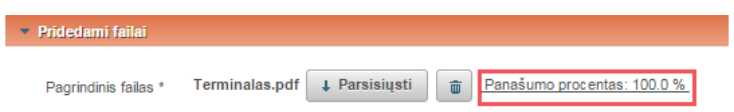

Paspaudus nuorodą **Panašumo procentas: ....%** sistema pateiks sutapties tikrinimo - originalumo ataskaitą:

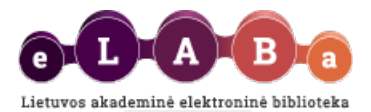

# Originalumo ataskaita

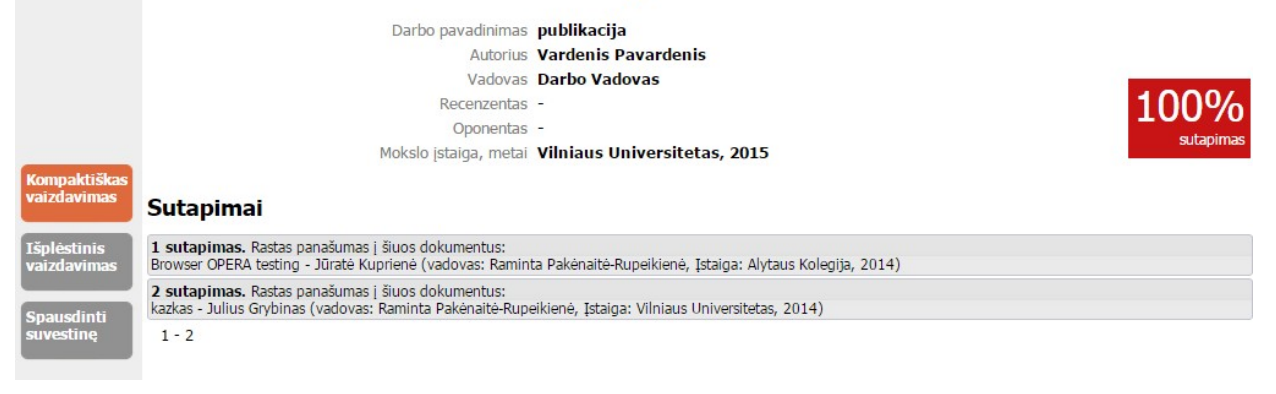

Galimi trys originalumo ataskaitos atvaizdavimo būdai:

- **Kompaktiškas vaizdavimas;**
- **Išplėstinis vaizdavimas;**
- **Spausdinti suvestinę.**

**Panašumo procentas** – panašumo procento srityje pateikiamas bendras sutampančių teksto žemiau pavaizduotas susijusio teksto fragmentų procentas.

**Rašto darbo metaduomenys** – rašto darbo metaduomenų srityje pateikti rašto darbo metaduomenys: darbo pavadinimas, autoriaus, darbo vadovo, recenzento, oponento vardai ir pavardės, mokslo įstaiga bei darbo parašymo metai.

#### <span id="page-2-0"></span>**Susijusio teksto fragmento peržiūra**

**Sutapimai** – susijusių teksto fragmentų sąrašo srityje pateikiamas sutapimų sąrašas. Kiekvienas sąrašo elementas yra aktyvus ir paspaudus ant jo išskleidžiamas sutampančio teksto fragmentas. Ant kiekvieno sąrašo elemento yra parašyta į kurį kitą dokumentą šis teksto fragmentas yra panašus.

**Susijusio dokumento metaduomenys** – pateikti susijusio dokumento pavadinimas, autorius, metai. **Susijusio dokumento sutampantis teksto fragmentas** – susijusio dokumento sutampančio teksto fragmentas atvaizduojamas raudona spalva.

**Susijusio dokumento kontekstas** – atvaizduojant susijusio dokumento teksto fragmentą paimama dalis konteksto, kad būtų galima suprasti iš kokios teksto dalies paimtas šis teksto fragmentas.

Teksto fragmento žymėjimas – teksto fragmentą pažymėti kaip "citavimas", "plagiatas" ar "kita". Pasirinkus "kita", žemiau meniu mygtukų atsiranda sritis, kurioje galima įrašyti komentarą apie susijusį teksto fragmentą. Kuomet pažymimas teksto fragmentas kaip "citata" ar "kita", tuomet uždarius susijusio teksto fragmento peržiūros langelį bus perskaičiuojamas panašumo procentas ir ta teksto dalis bus pažymima žalia spalva.

#### **Išplėstinis vaizdavimas**

#### **Galima nustatyti nuo kokio sutapties procento (šiuo metu 5%) pradėti rodyti sutaptis.**

Darbų su kuriais rodoma sutaptis procentą galima nustatyti kiekvienoje sutapties ataskaitoje. Nustačius ribinį sutapčių atvaizdavimo procentą reikia paspausti mygtuką "Atnaujinti".

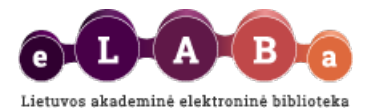

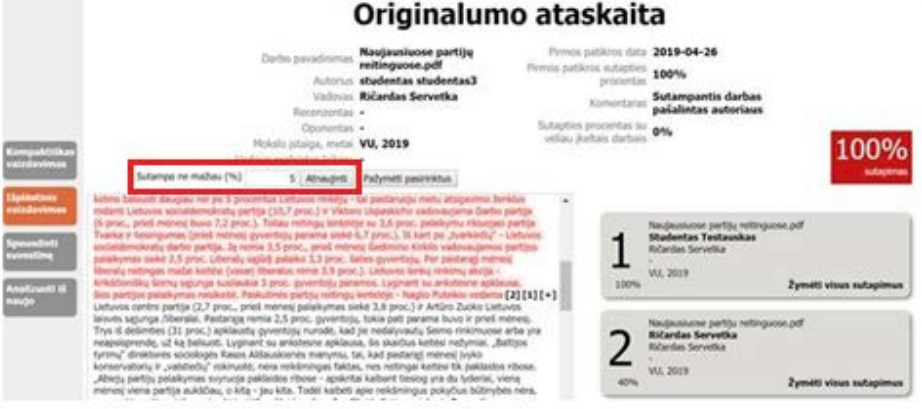

Sutapties ataskaitoje atvaizduojamas sutapties **procentas su vėliau įkeltais darbais.** Sukurta galimybė atskirai atvaizduoti sutaptį su vėliau įkeltais darbais - vėlesni darbai kuriems peržiūrimas darbas pats tarnavo kaip informacijos šaltinis.

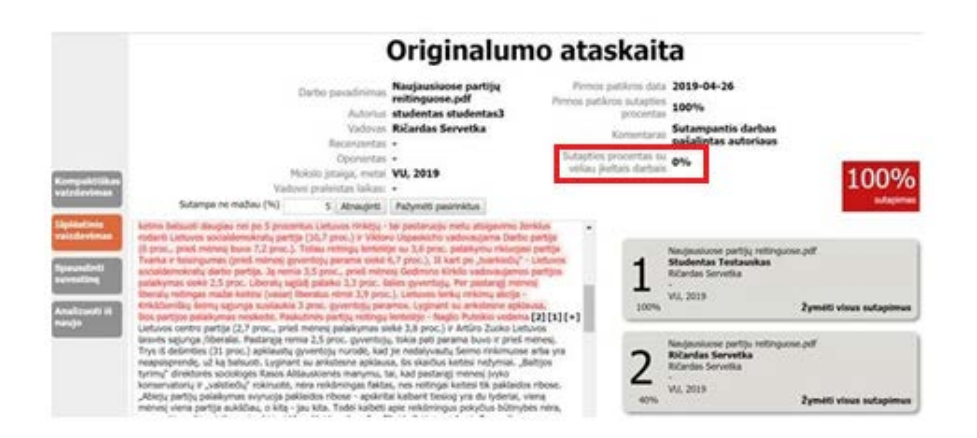

Sutapties ataskaitose šalia dinamiškai formuojamo sutapties procento **atvaizduojama ir pirmos patikros data bei sutapties procentas**. Autoriui panaikinus darbą, pateikiamas pranešimas, kad sutampantis darbas pašalintas, tačiau pirmos patikros data ir sutapties procentas išlieka.

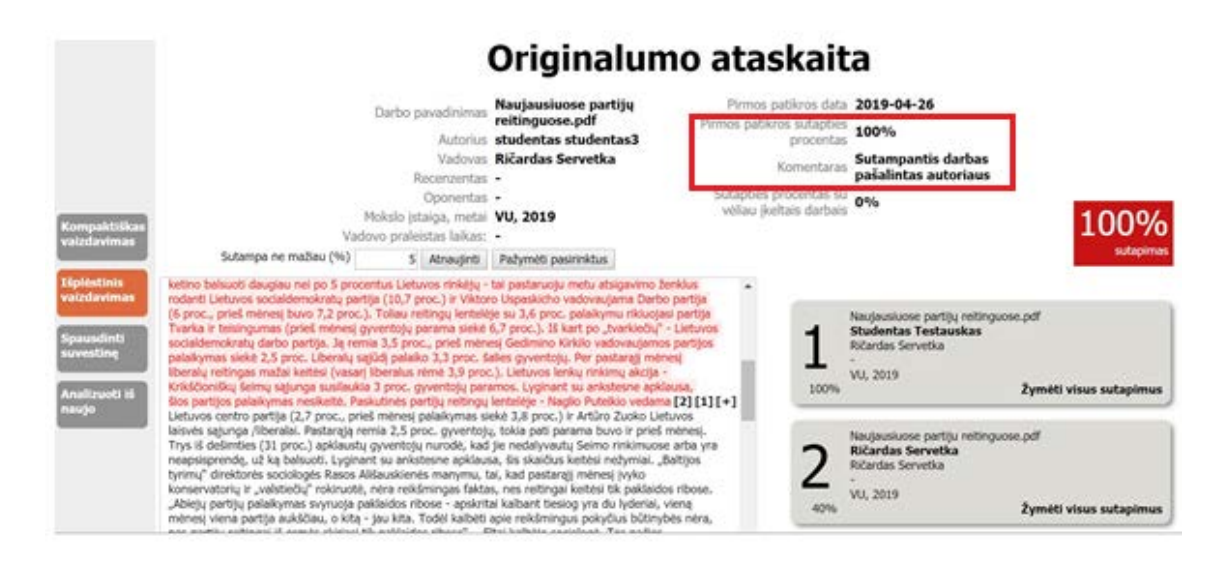

#### Pastaba:

Pirmosios patikros procentas ir pirmosios patikros data nebuvo fiksuojami iki 2019-05-14 įkeltiems darbams, todėl iki šios datos įkeltiems darbams, pirmos patikros data ir procentas sukurti automatiškai:

Pirmos patikros data prilyginta dokumento įkėlimo datai.

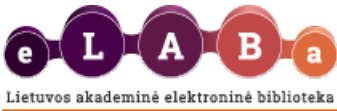

Pirmos patikros sutapties procentas – prilygintas 2019-05-14 dienos faktinei sutapčiai.

Ataskaitoje yra galimybė pažymėti **daug smulkių sutapčių ir vienu kartu pakeisti** (**plagiatas / citata / kita**) visam pažymėtam tekstui.

Išplėstinėje sutapties ataskaitoje yra funkciniai mygtukai: **[+], [-],** "**Pažymėti pasirinktus**". Mygtukai parodomi prie sutapčių.

Mygtukas "Pažymėti pasirinktus" yra atvaizduojamas virš dokumento lango.

**[+]** ženklas prie teksto fragmento nurodo, kad šis fragmentas nėra pasirinktas. Paspaudus jį, fragmentas bus pridėtas prie pasirinkimo, o ženklas pasikeis į [-].

**[-]** ženklas prie teksto fragmento nurodo, kad šis fragmentas yra pasirinktas. Paspaudus jį, fragmentas yra išimamas iš pasirinkimo, o ženklas pasikeis į [+].

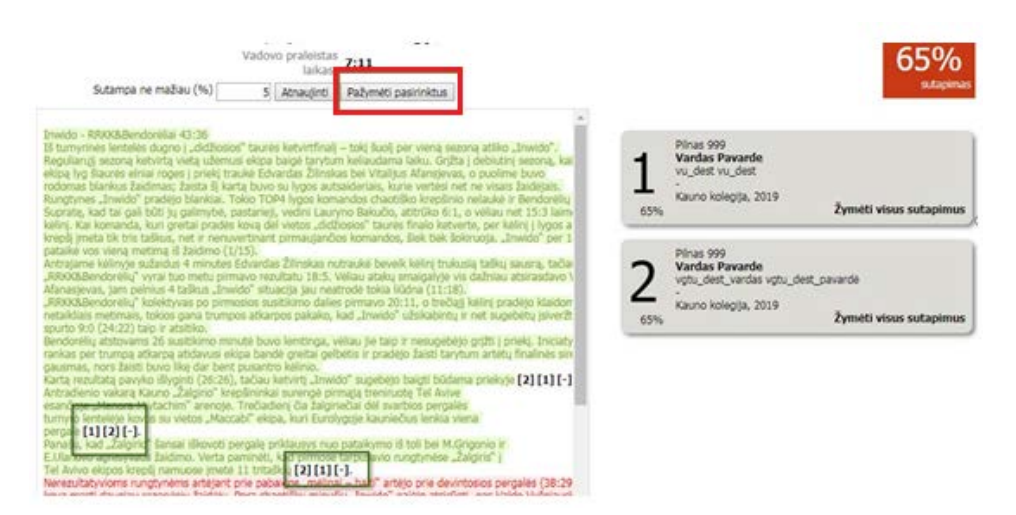

Kai žymėjimai atlikti ir norima visus pasirinktus fragmentus pažymėti, spaudžiamas mygtukas "**Pažymėti pasirinktus**". Atsidaro standartinis žymėjimo langas su pasirinkimais arba su tekstu nurodančiu, kad nėra pasirinktas fragmentas žymėjimui.

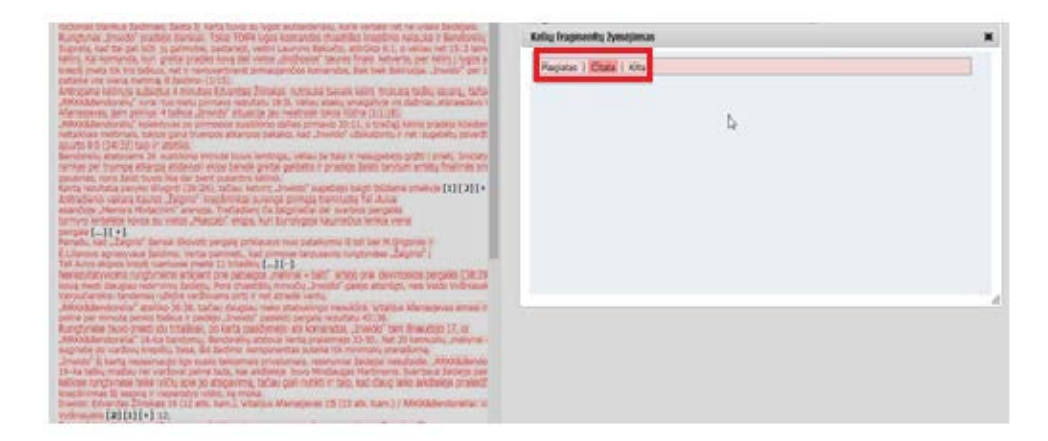

**Sutapties ataskaitoje rodomos nuorodos tik į 3 pirmus sutampančius dokumentus.** Jei sutapčių yra daugiau, jas galima pamatyti užvedus pelę ant mygtuko **[...]**.

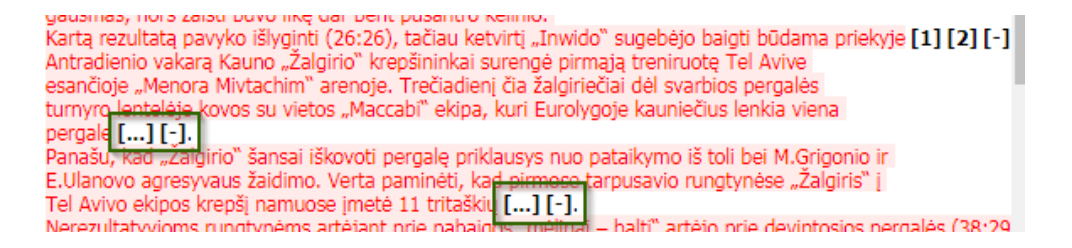

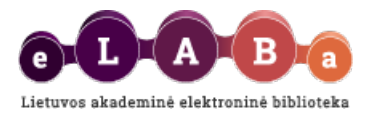

Užvedus pelę ant **[...]** mygtuko, atvaizduojamas pilnas sutapčių sąrašas.

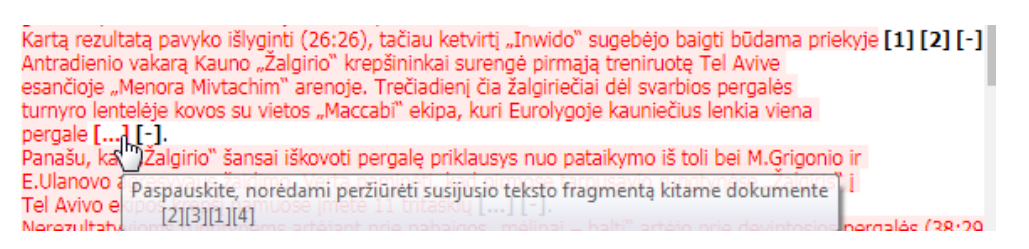

Paspaudus ant **[...]** mygtuko atsidarys standartinis žymėjimo langas su pasirinkimais.

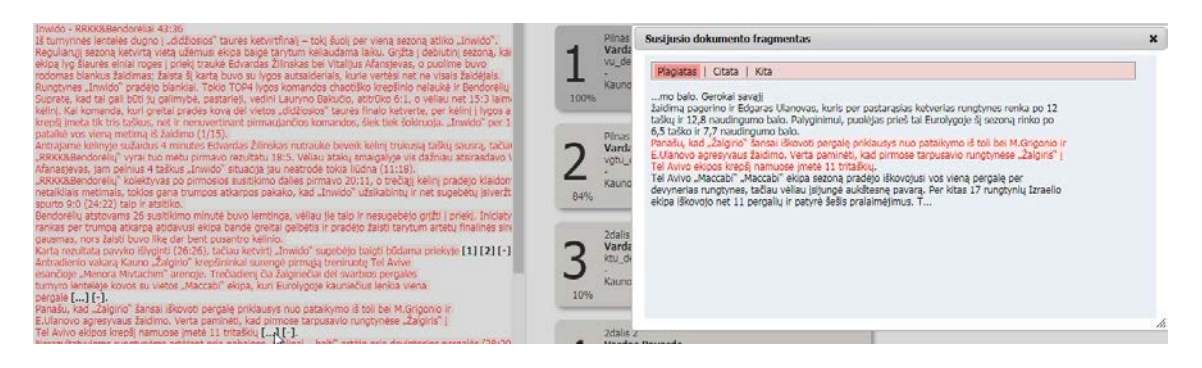

**Pažymėti visus sutapimus su konkrečiu dokumentu kaip** "**citavimas**"**,** "**plagiatas**" ar "**kita**" **vienu kartu.**

Mygtukas "Žymėti visus sutapimus" atvaizduojamas kiekvieno susijusio dokumento apačioje.

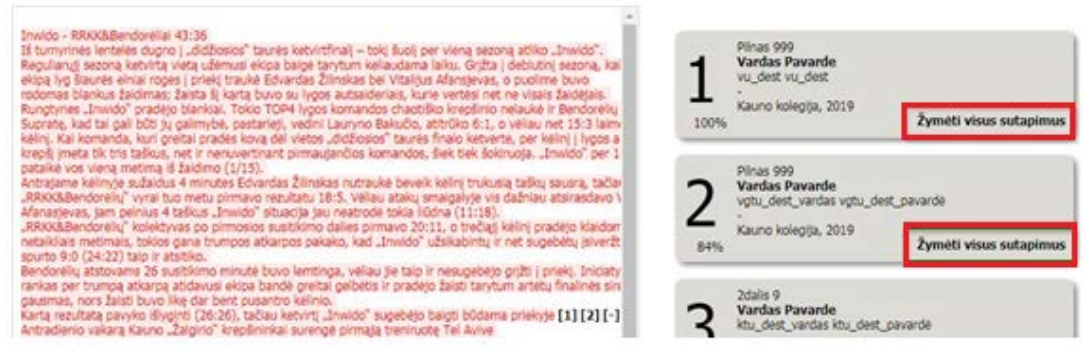

Paspaudus "Žymėti visus sutapimus" mygtuką, atidaromas standartinis žymėjimo langas su reikšmėmis "citavimas", "plagiatas" ar "kita".

Pasirinkus vieną iš reikšmių, bus pažymėti visi sutapimai susiję su pasirinktu dokumentu.

<span id="page-5-0"></span>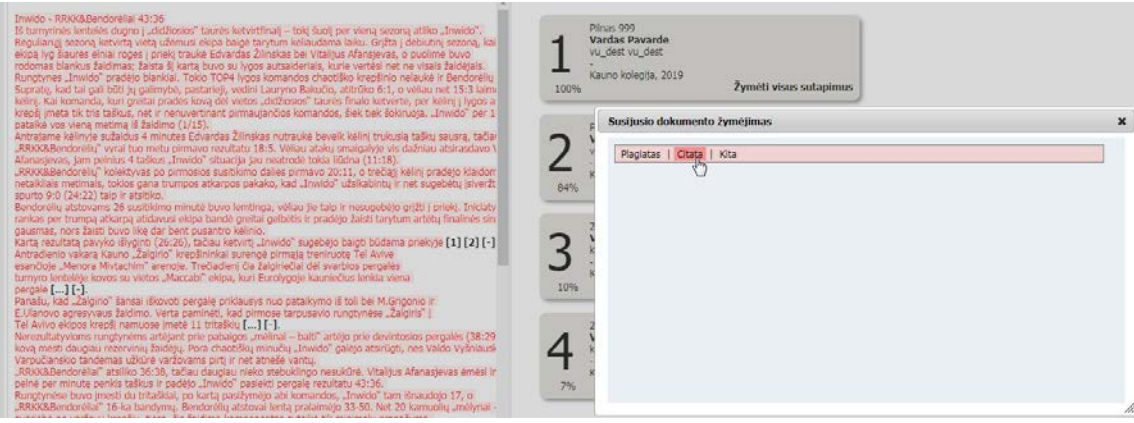

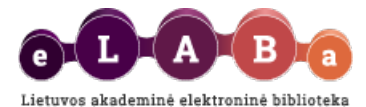

Naudojant išplėstinio atvaizdavimo ataskaitą ir darbo vadovui turint informacijos, kad sutapimo procentas gali būti netikslus, yra galimybė sutapimo procentą perskaičiuoti iš naujo. Norint šią funkciją atlikti kairėje meniu pusėje reikia pasirinkti **"Analizuoti iš naujo"**.

Atkreipiame dėmesį, kad pasirinkus funkciją "Analizuoti iš naujo" visi ankščiau sužymėti teksto fragmentai kaip "citavimas", "plagiatas" ar "kita" pasinaikina.

#### **Suvestinės spausdinimas**

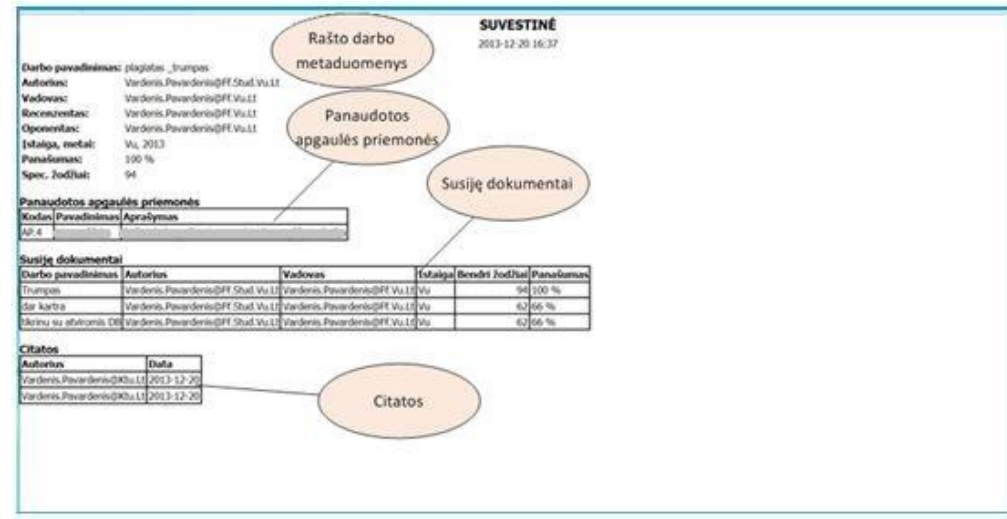

**Rašto darbo metaduomenys** – rašto darbo metaduomenų srityje pateikti rašto darbo metaduomenys: darbo pavadinimas, autoriaus, darbo vadovo, recenzento, oponento vardai ir pavardės, mokslo įstaiga bei darbo parašymo metai, bendras panašumo procentas, esminių žodžių skaičius.

**Panaudotos apgaulės priemonės** – panaudotų apgaulės priemonių sąrašo srityje išvardytos visos rašto darbe panaudotos apgaulės priemonės. Jei rašto darbe nepanaudota jokia priemonė, tuomet ši sritis neatvaizduojama.

**Susiję dokumentai** – susijusių dokumentų sąrašo srityje išvardyti visi susiję dokumentai. Šiame sąraše lentelės pavidalu pateikta susijusio rašto darbo pavadinimas, autoriaus bei darbo vadovo vardai ir pavardės, įstaiga bendrų esminių žodžių skaičius, panašumo procentas.

**Citatos** – citatų srityje pateikta teksto fragmentų sąrašas pažymėtų kaip citata lentelės pavidalu, kurioje pateikta naudotojo, pažymėjusio, jog tai citata vardas ir pavardė, bei žymėjimo data.

**Kita** – kita srityje pateikta teksto fragmentų sąrašas pažymėtų kaip kita lentelės pavidalu, kurioje pateikta naudotojo, pažymėjusio, jog tai kita vardas ir pavardė, žymėjimo data bei komentaras.

#### <span id="page-6-0"></span>**Veiksmai atlikus darbo duomenų ir sutapties patikrą**

Jei studento darbas užregistruotas teisingai ir atitinka reikalavimus, galite perduoti darbą tolesnėms gynimo procedūroms.

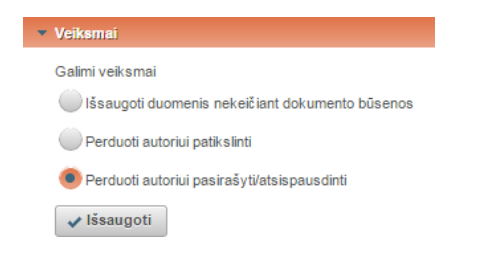

**Išsaugoti duomenis nekeičiant dokumento būsenos** – galite išsaugoti Jūsų darytus pakeitimus ir tęsti darbą su dokumentu vėliau. Pasirinkus šį veiksmą darbas nebus perduotas tolesnėms gynimo procedūroms.

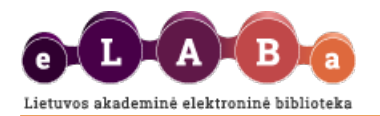

**Perduoti autoriui patikslinti** – studentas gaus pranešimą papildyti ar pakoreguoti baigiamojo darbo duomenis.

**Perduoti autoriui pasirašyti/atsispausdinti** – studentas gaus pranešimą apie tai jog darbo vadovas patvirtino darbą gynimui.

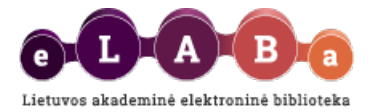

# **Mano profilis**

eLABa sistemos registruotas naudotojas gali peržiūrėti savo registracijos duomenis sistemoje. Naudotojui pateikiami jo asmens duomenys, mokslo laipsniai, informacija apie įkeltus darbus.

Duomenų redagavimo galimybės nėra. Naudotojo duomenis gali keisti institucijos arba sistemos administratorius (tiesiogiai arba importuodamas duomenis iš kitų sistemų).

**Keisti eLABa slaptažodį** funkcija leidžia naudotojui keisti slaptažodį prisijungimui į eLABa sistemą. Atkreipiame dėmesį, kad jei Jūsų institucijoje naudojate vieningą prisijungimo į įvairias sistemas slaptažodį, jį pakeitus eLABa sistemoje, negalėsite naudotis vieningo prisijungimo privalumais.